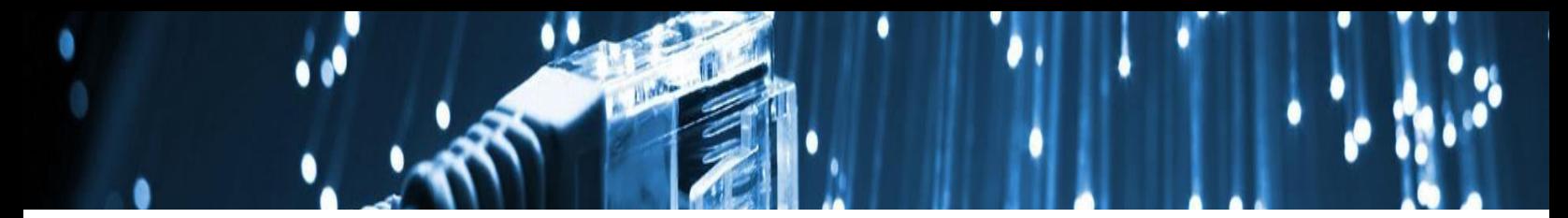

# **Pulse Secure VPN for Macs**

Starting with macOS 10.13.1 'High Sierra', Apple introduced a new feature requiring users to approve installs of client kernel extensions used by the Pulse Secure VPN.

For additional information [click here](https://developer.apple.com/library/archive/technotes/tn2459/_index.html).

# **Installing the VPN**

#### **Step 1**

Make sure your computer has macOS 10.11 'El Capitan' or newer before proceeding.

[If you need to upgrade your computer to the latest macOS, please read the macOS upgrade](https://www.apple.com/macos/how-to-upgrade/) overview.

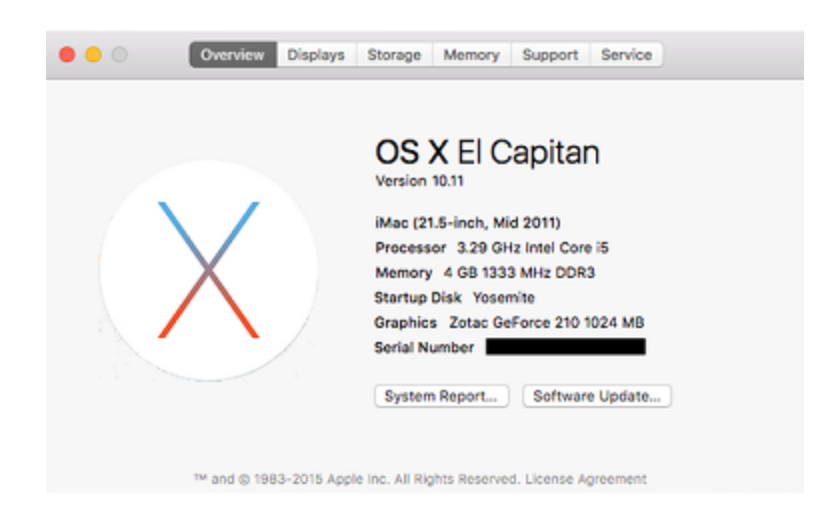

Ensure you have...

#### [Enrolled in Azure MFA](https://aka.ms/mfasetup)

[Requested VPN access,](https://johnshopkins.service-now.com/serviceportal?id=sc_cat_item&sys_id=8446c8800fe00600976b9bd692050e4c) if applicable

[Downloaded the Pulse Secure VPN client](https://livejohnshopkins.sharepoint.com/sites/Office365Hub/SiteAssets/SitePages/PulseSecure/MAC_Ivanti_9.1r14.13531_dmg_f.dmg)

### **Step 3**

Once the Pulse Secure VPN client has downloaded, run the setup file found in your Downloads folder.

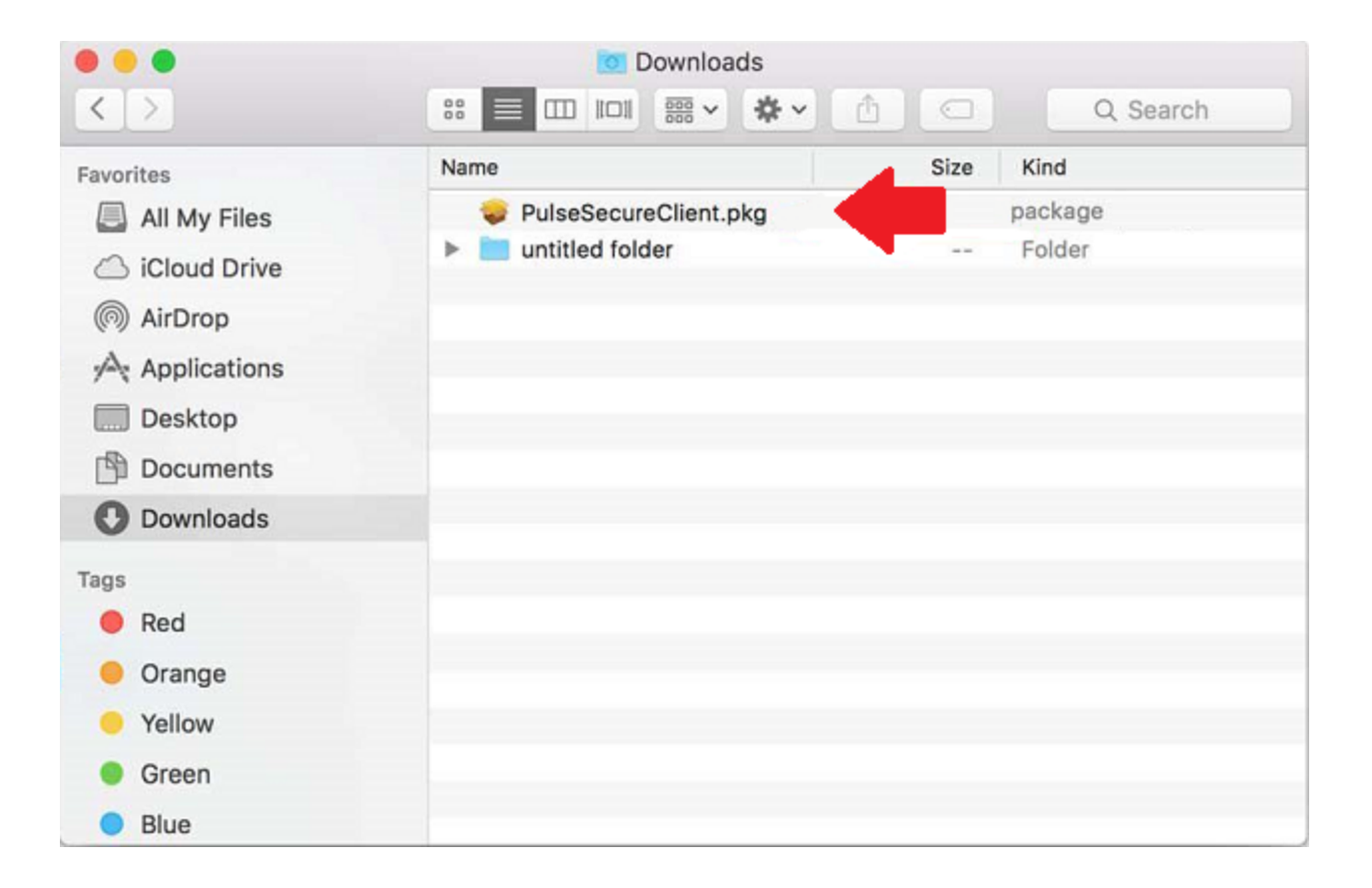

### **Step 4**

Click Continue and Install to begin the installation of the VPN client.

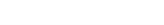

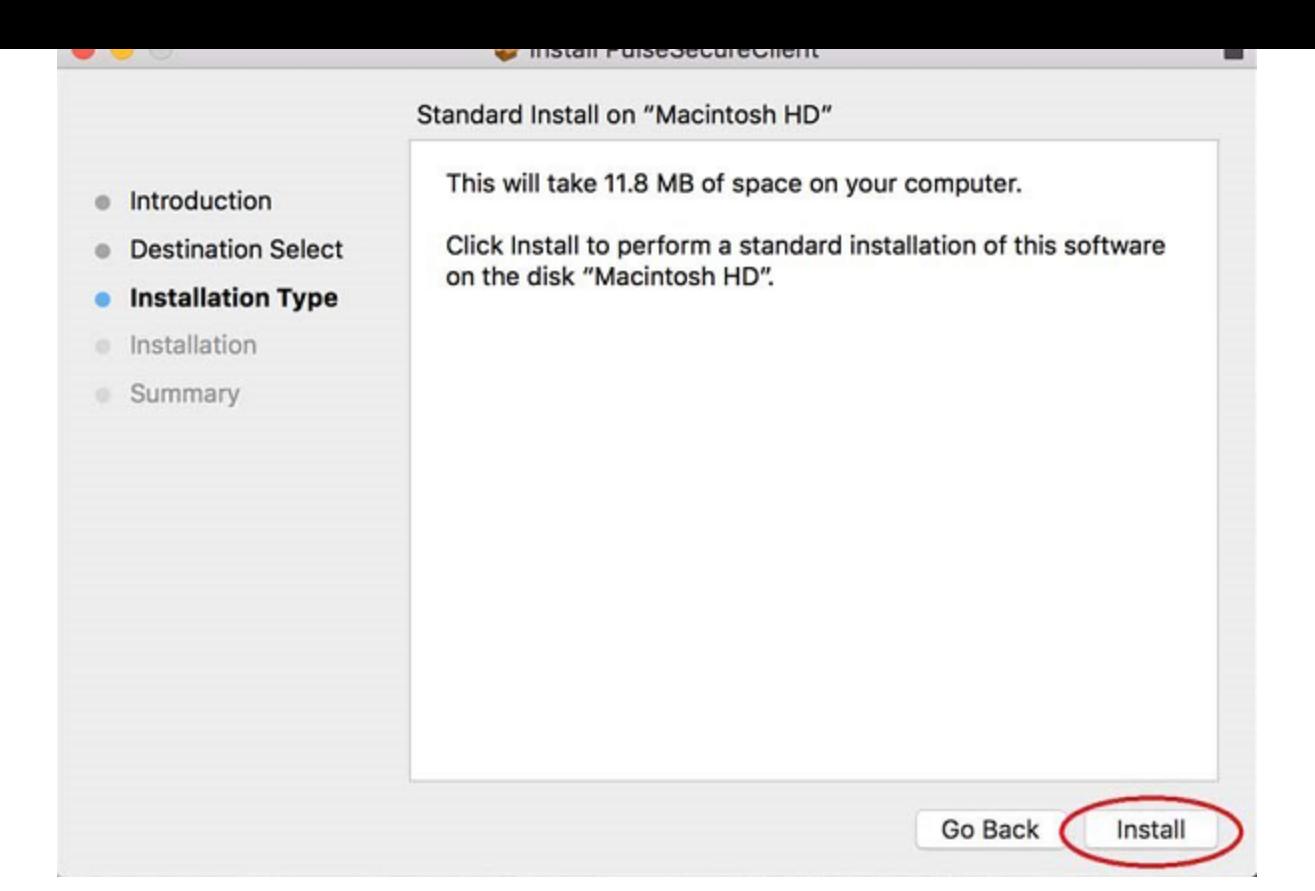

You will see a progress bar throughout the installation of the VPN.

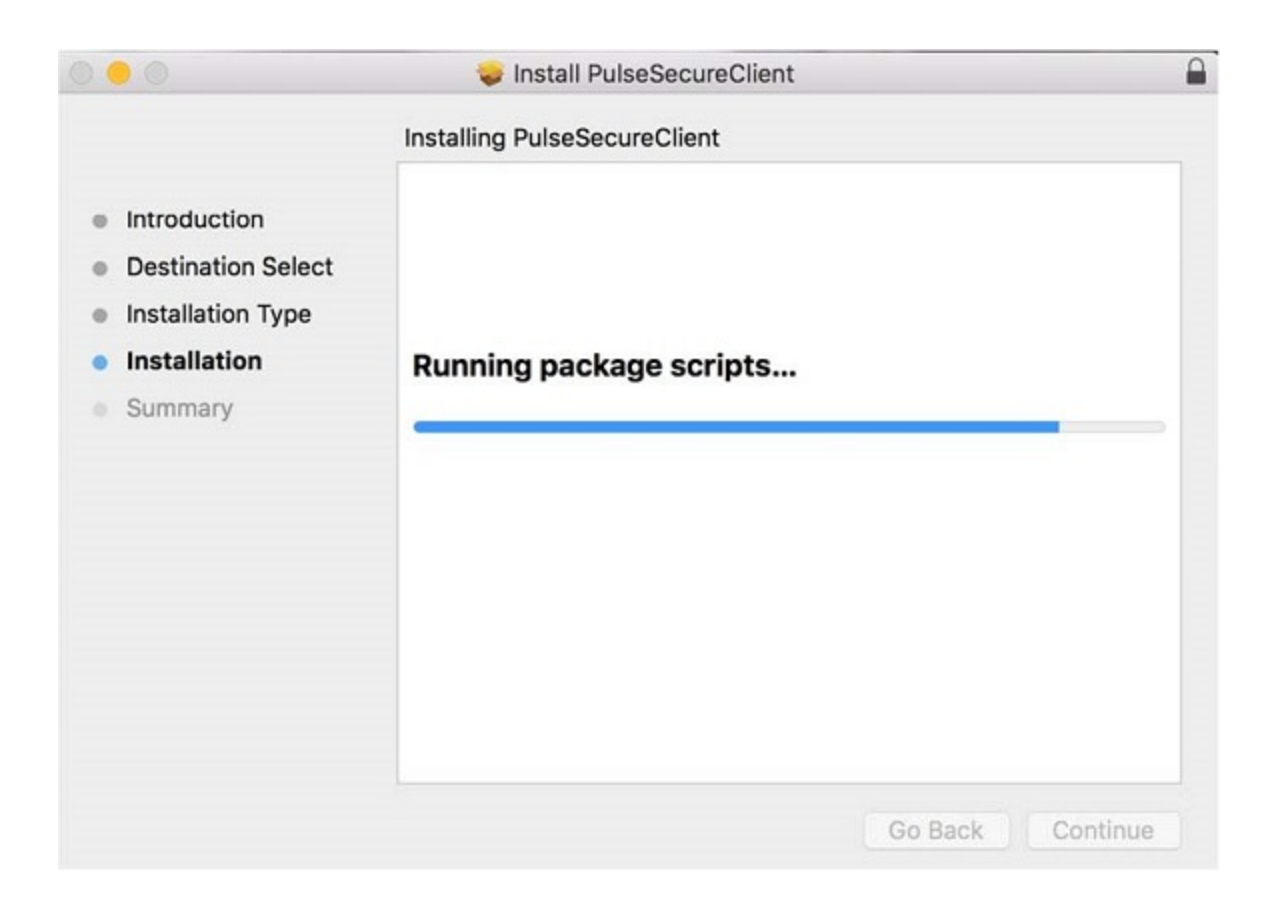

You should see a notification indicating the VPN was successfully installed. Click Close to exit the installer.

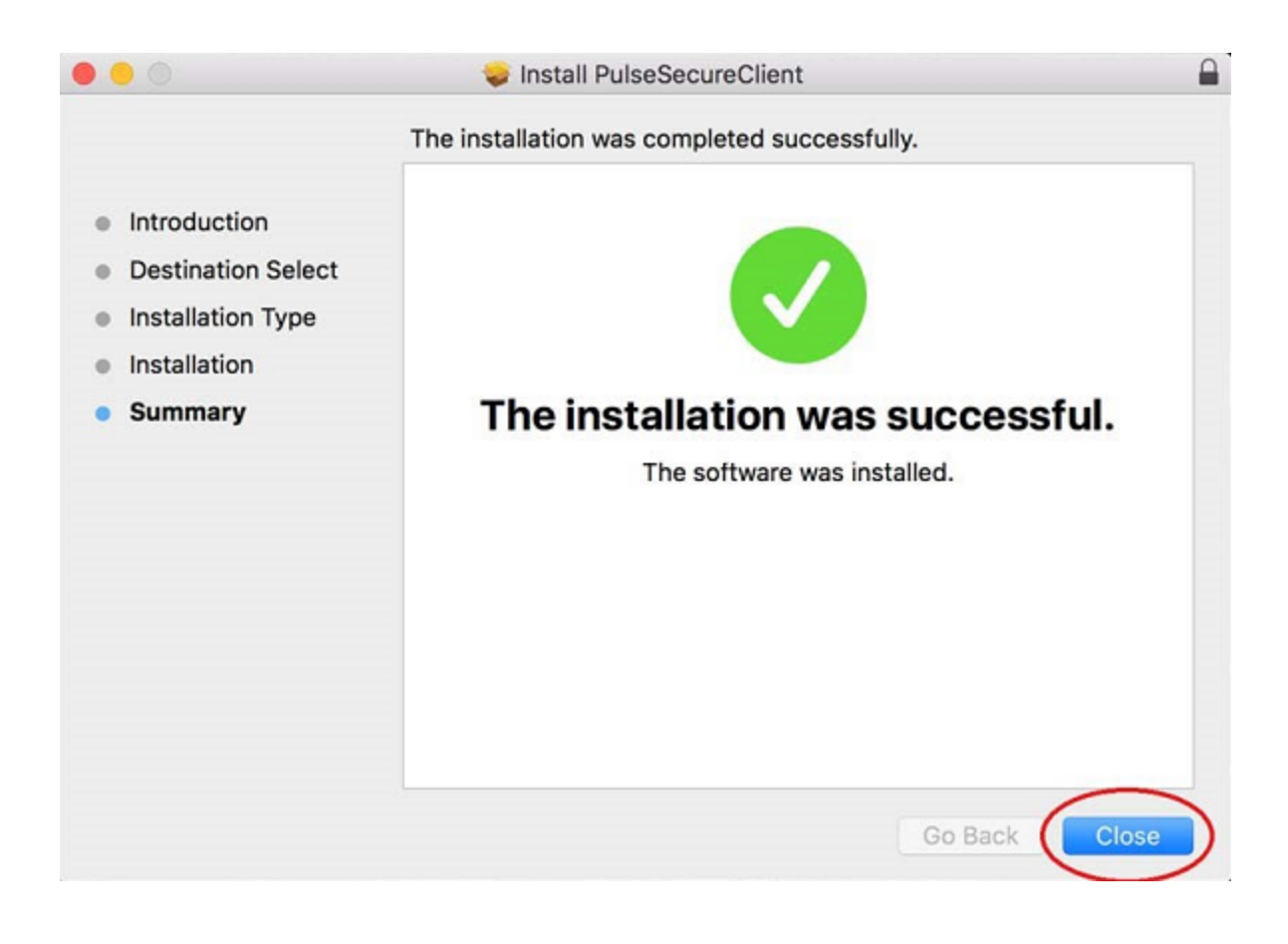

# **Connecting to the VPN**

### **Step 7**

Open the Pulse Secure Client from the Menu bar and click Connect.

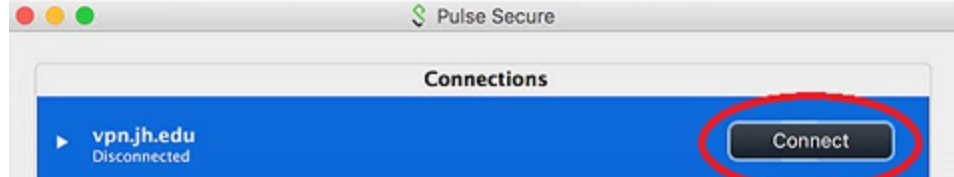

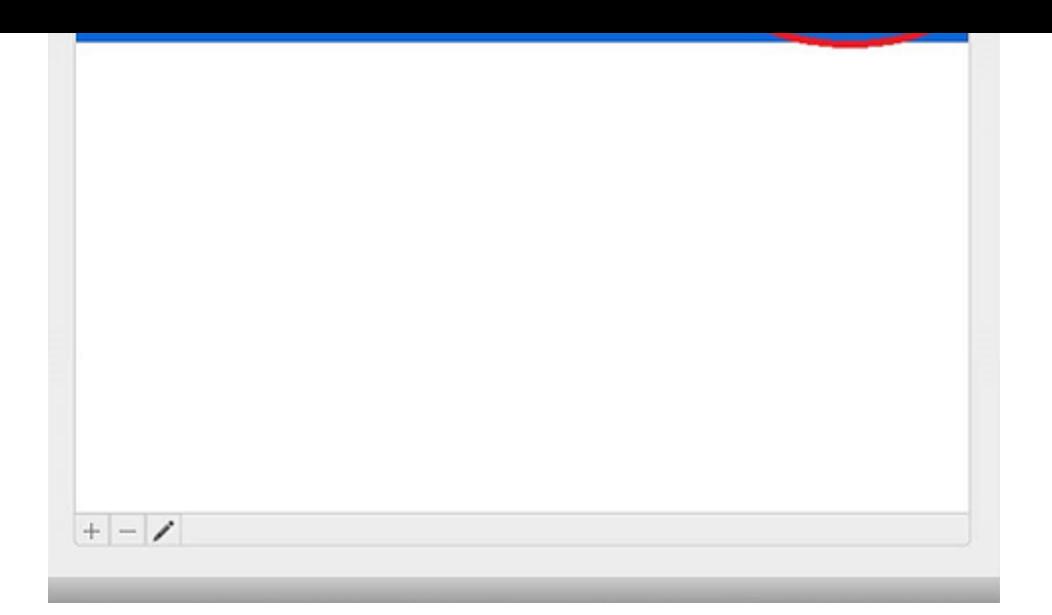

Read the terms of the sign-in notification and click Proceed.

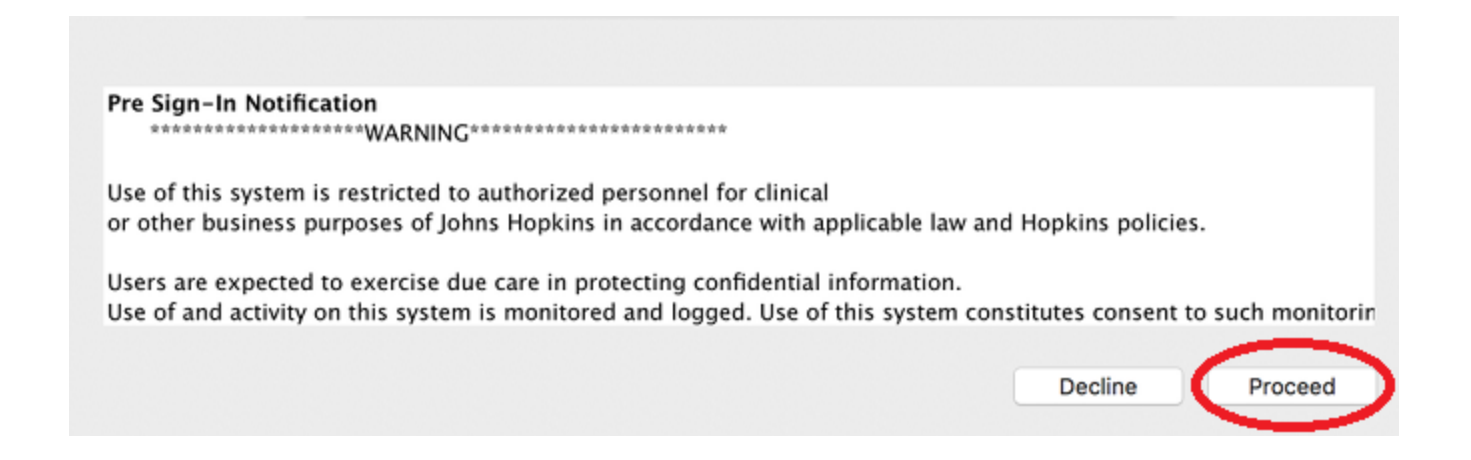

### **Step 9**

If you are logged in to a Hopkins-managed computer, you may not be prompted for login information. If prompted, proceed with entering your JHEDID@jh.edu username and click Next.

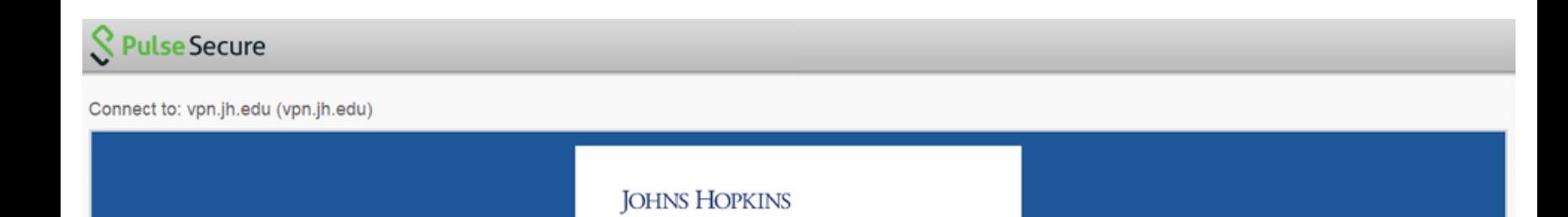

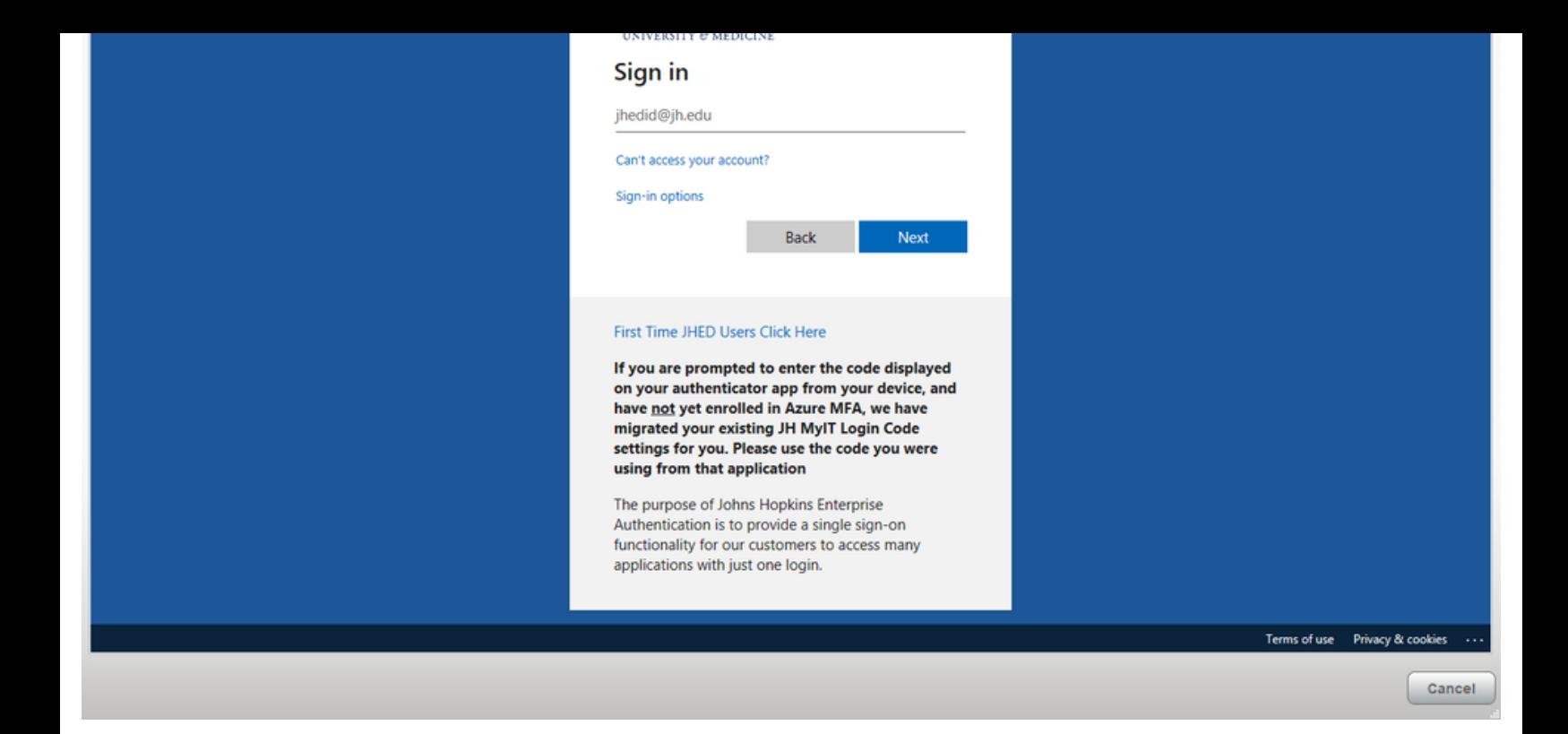

Enter the password to your JHED account and click Sign in.

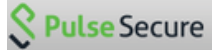

Connect to: vpn.jh.edu (vpn.jh.edu)

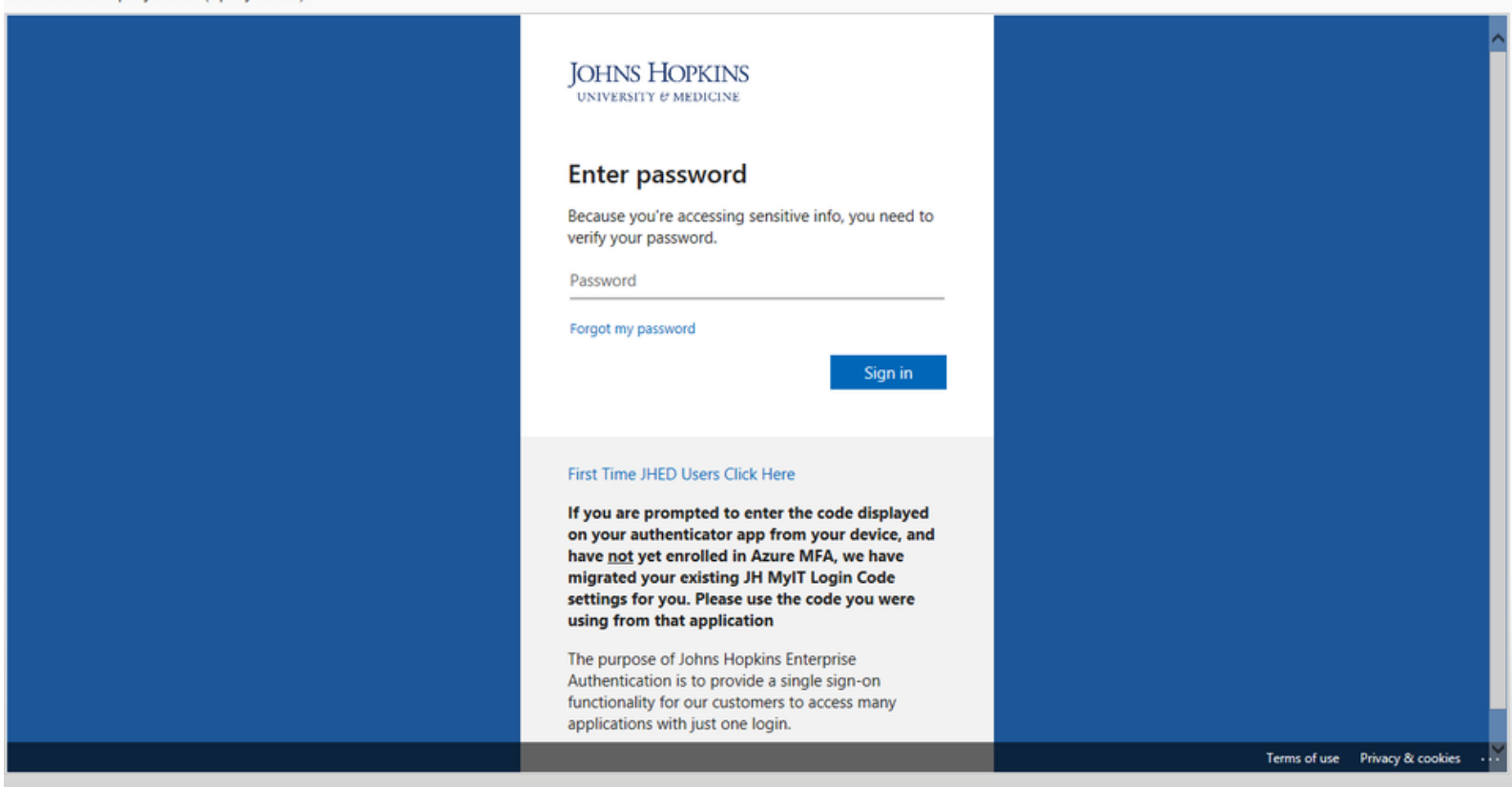

Since you are enrolled in Azure MFA, you will need to approve the authentication request. Depending on your default MFA method, this could mean approving a push notification on your smartphone, answering a phone call, or entering a 6-digit code.

Note: If you do not receive your MFA prompt, you may want to click the option *Sign in* another way.

For information about Azure MFA, please visit the **Azure MFA Resource Center.** 

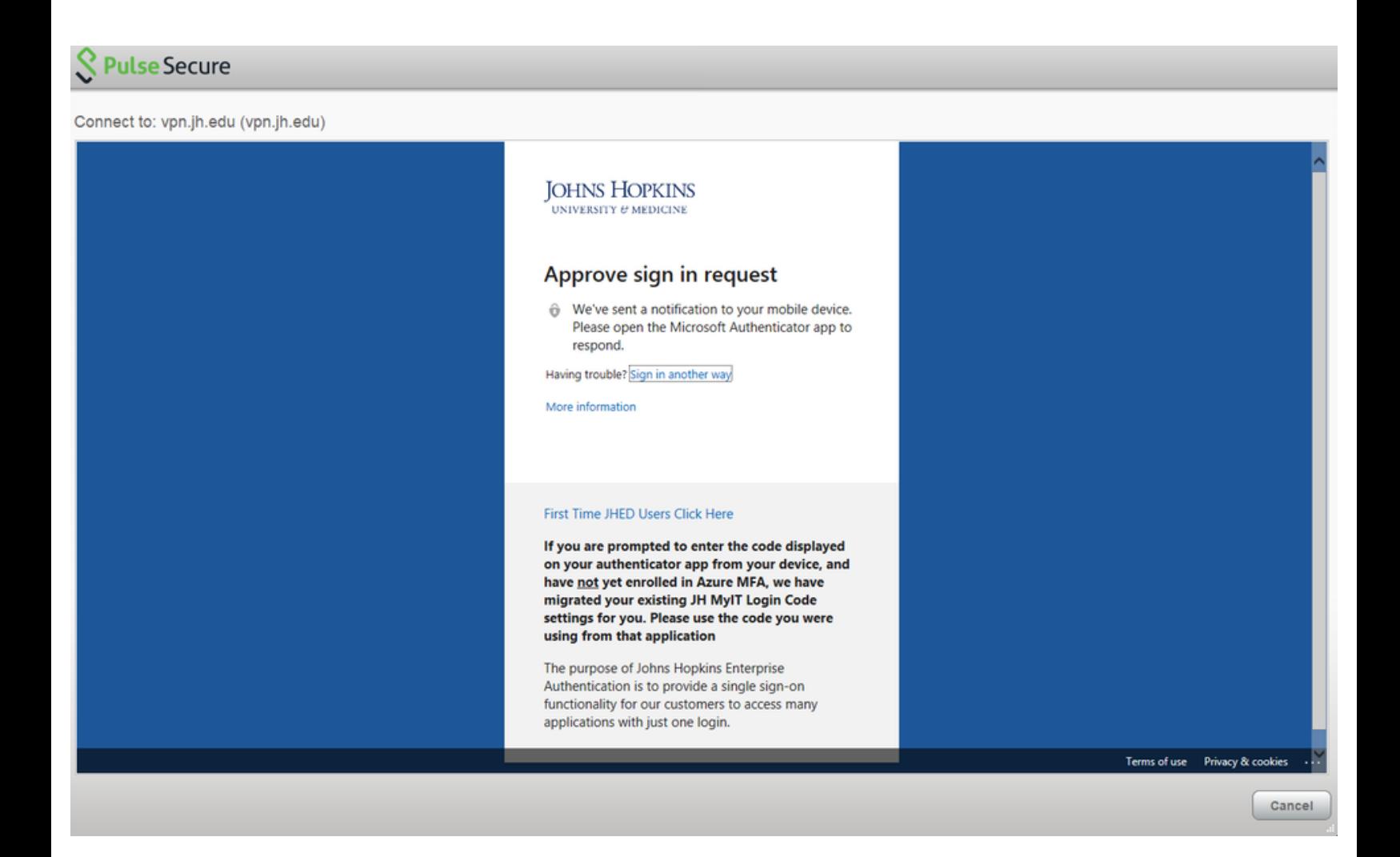

#### **Step 12**

If successfully connected to the VPN, you will see the Pulse Secure icon now includes a green check mark.

When you are finished using the VPN, make sure you disconnect your session.

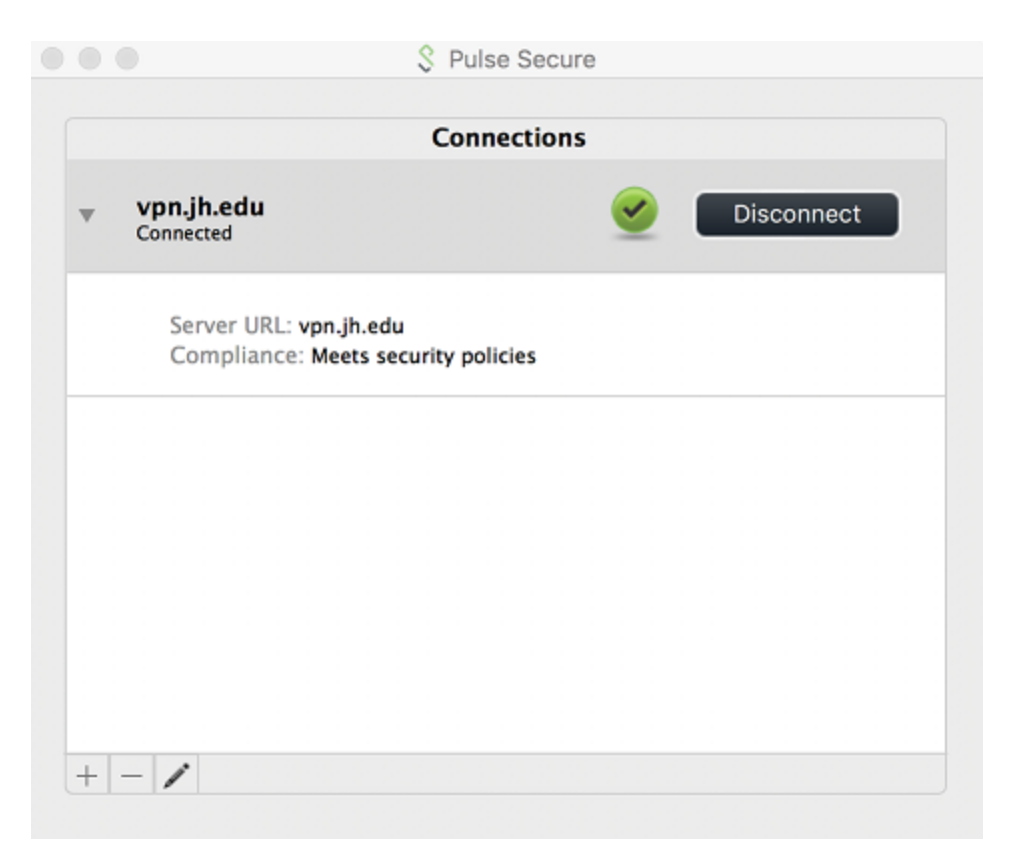

For assistance with the VPN, please [submit a Service Now ticket](https://johnshopkins.service-now.com/serviceportal?id=sc_cat_item&sys_id=195869d61b6fc810d4bdbbfccd4bcb07)